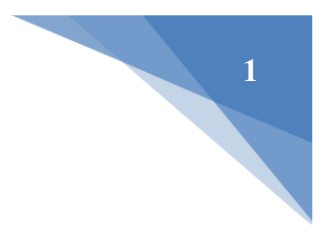

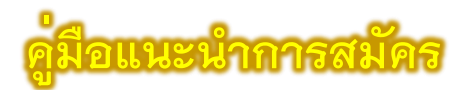

# **ระบบรับเข้าศึกษา CMRU Model ครั้งที่ 2 และ รอบที่ 2 การรับแบบโควตา**

#### **1. แนะนำก่อนการสมัคร**

ผู้สมัครควรศึกษาข้อมูล ดังต่อไปนี้

- คู่มือแนะนำการสมัคร
- รายละเอียด และประกาศรับสมัคร
- สาขาวิชาที่เปิดรับสมัคร
- กำหนดการรับสมัคร

ซึ่งสามารถเข้าถึงได้จากหน้าแรกของระบบ **ดังรูปที่ 1**

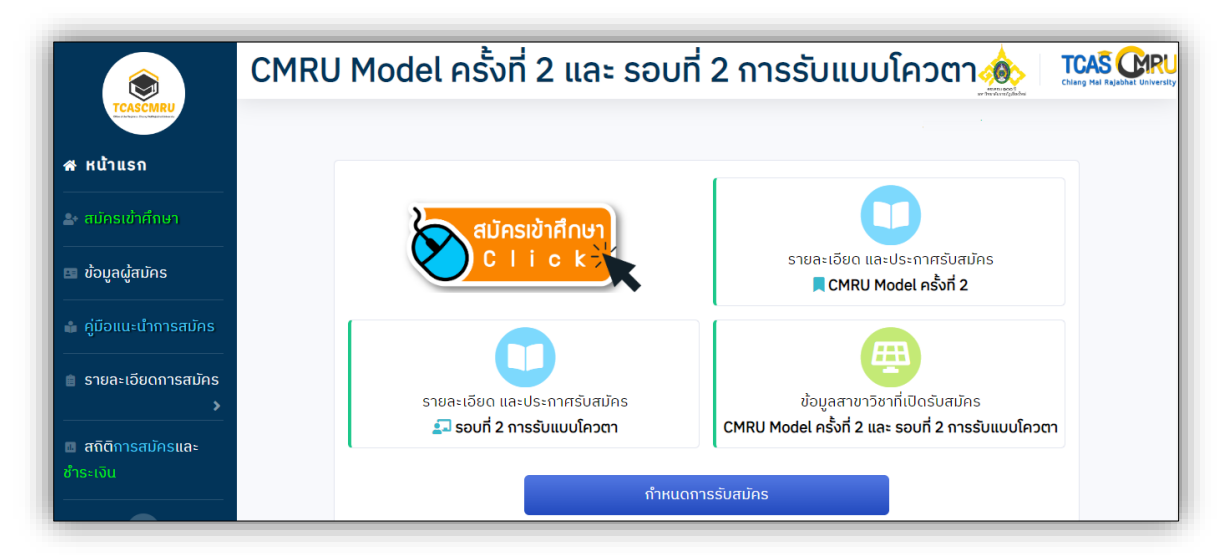

**รูปที่ 1** "ข้อมูลที่ผู้สมัครควรศึกษาก่อนการสมัคร"

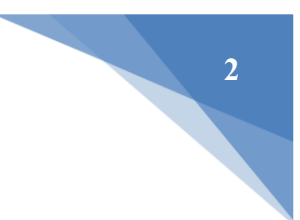

## **2. เมนู "สมัครเข้าศึกษา"**

1) ผู้สมัครศึกษาประกาศและข้อกำหนด เรียบร้อยแล้ว ให้กดปุ่ม **"รับทราบ ฯ"** เพื่อ ดำเนินการต่อไป **ดังรูปที่ 2**

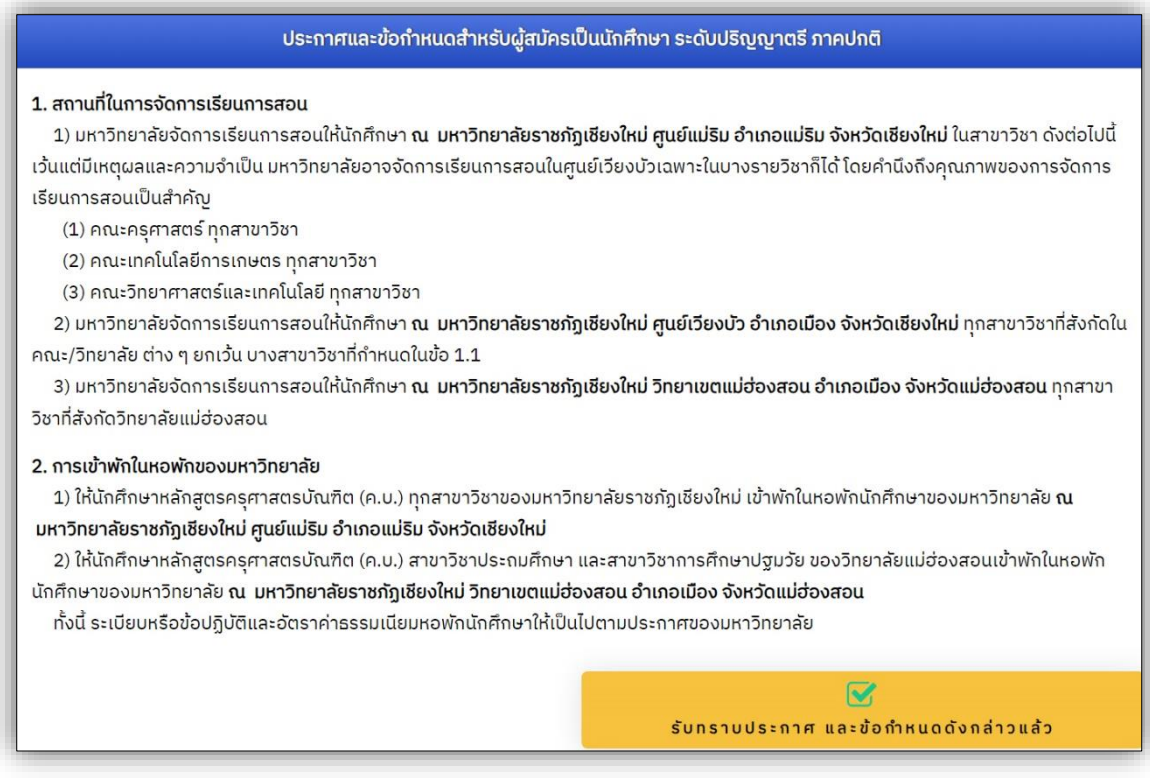

**รูปที่ 2** "ประกาศและข้อกำหนดสำหรับผู้สมัคร"

2) ผู้สมัครป้อนข้อมูลหมายเลขประจำตัวประชาชนของตน โดยไม่มีเครื่องหมาย " – " หลังจากนั้น ให้กดปุ่ม **"ดำเนินการต่อไป" ดังรูปที่ 3**

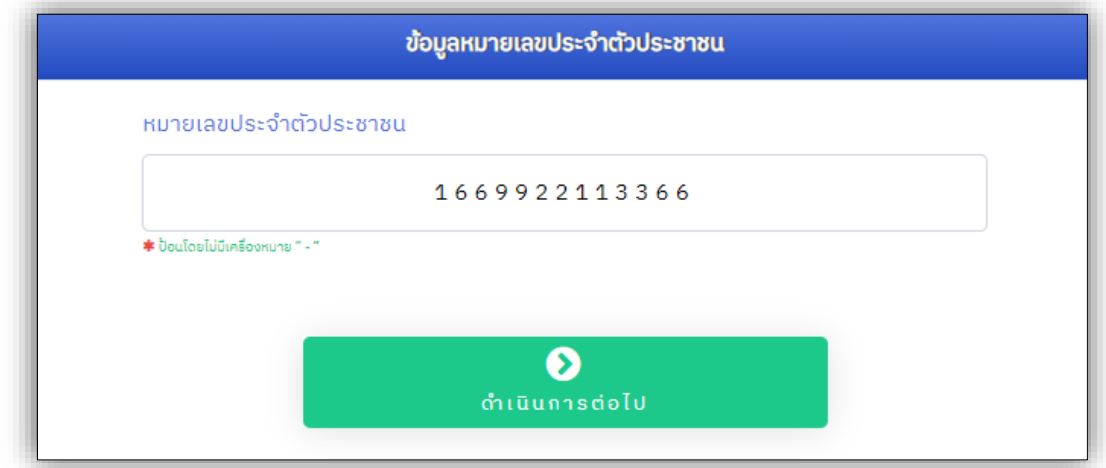

# **รูปที่ 3** "ประกาศและข้อกำหนดสำหรับผู้สมัคร"

3) ป้อนข้อมูลผู้สมัคร ผู้สมัครป้อนข้อมูลตามคำแนะนำของระบบ และป้อนข้อมูลให้ครบในช่อง

#### ที่มี**เครื่องหมาย " \* " สีแดง**

(1) ข้อมูลพื้นฐาน ครบถ้วนเรียบร้อยแล้ว ให้กดปุ่ม **"ดำเนินการต่อไป" ดังรูปที่ 4**

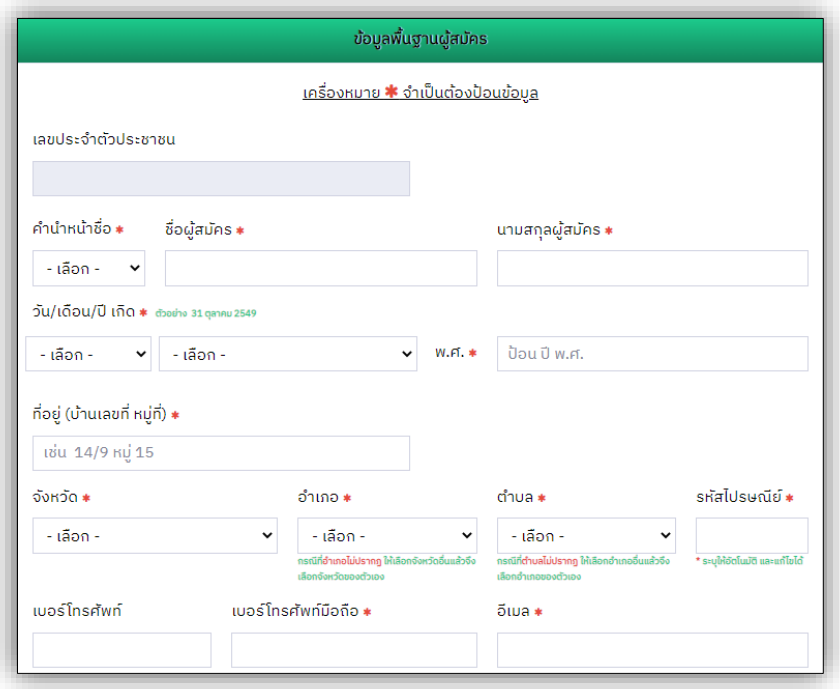

**รูปที่ 4** "ข้อมูลพื้นฐานผู้สมัคร"

(2) ข้อมูลการศึกษาเดิม **ดังรูปที่ 5**

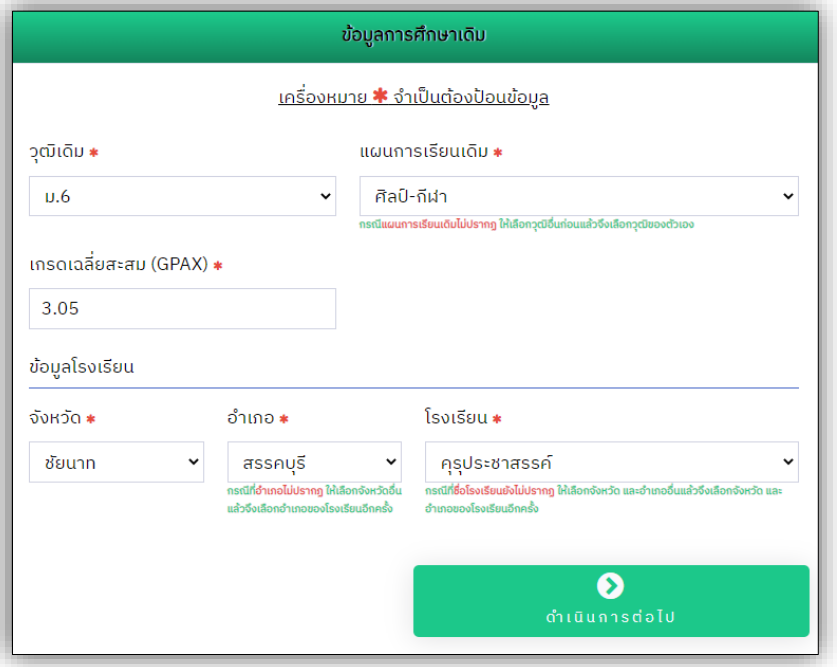

**รูปที่ 5** "ข้อมูลการศึกษาเดิม"

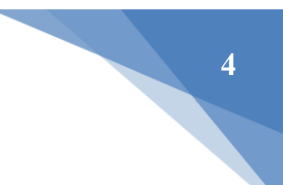

1.1 กรณี **"ไม่มีชื่อโรงเรียน"** ผู้สมัครเลือกจังหวัด และอำเภอของโรงเรียน ผู้สมัครสามารถเพิ่มข้อมูลโรงเรียนของตนได้ **ดังรูปที่ 6**

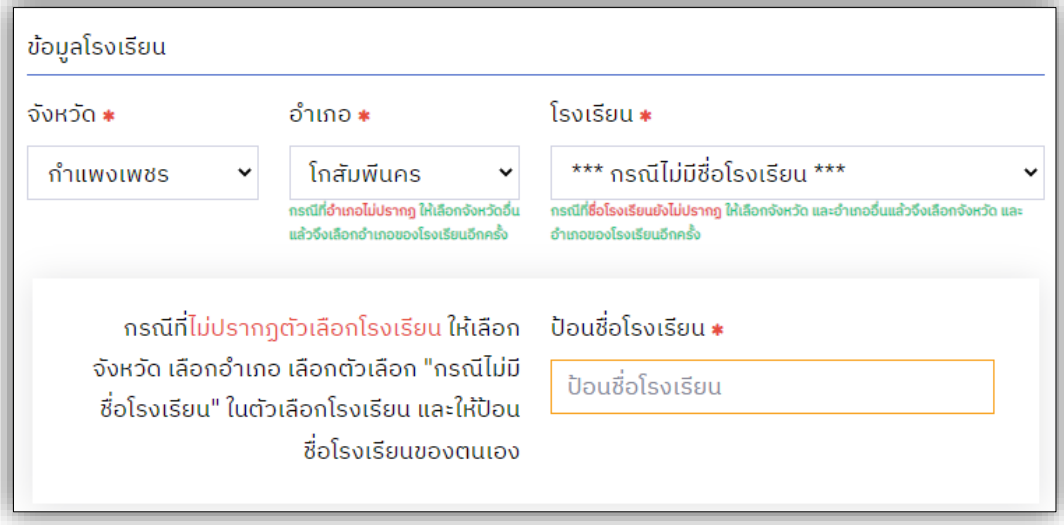

**รูปที่ 6** "เพิ่มข้อมูลโรงเรียน"

หากเรียบร้อยแล้ว ให้กดปุ่ม **"ดำเนินการต่อไป" ดังรูปที่ 5**

(3) ข้อมูลความพิการ จากนั้นให้กดปุ่ม **"ดำเนินการต่อไป" ดังรูปที่ 7**

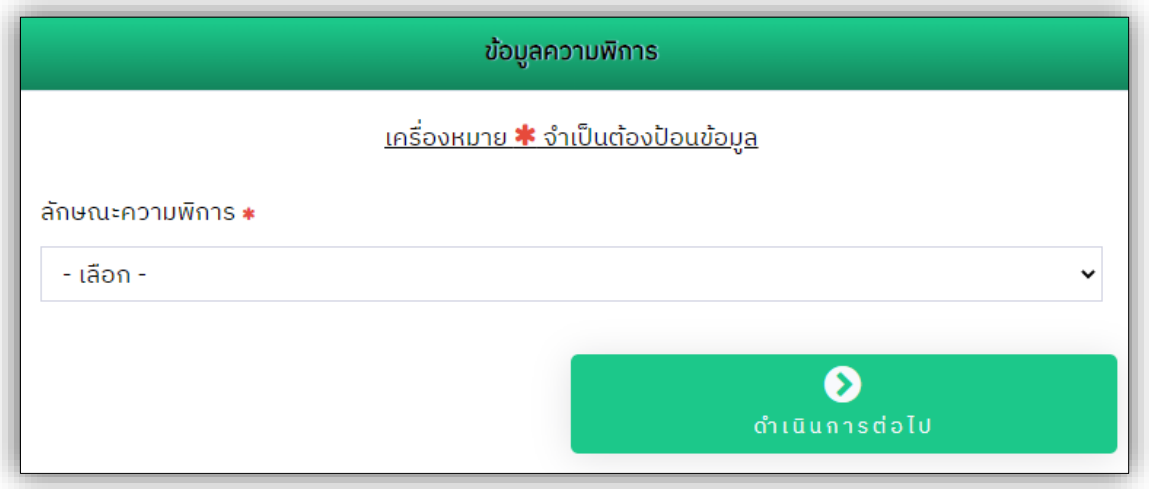

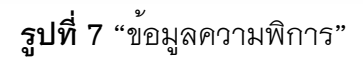

(4) การยินยอมการให้ข้อมูล หรือเปิดเผยข้อมูลส่วนบุคคลสำหรับผู้สมัคร ผู้สมัครคลิก รับทราบและยินยอม หรือเปิดเผยข้อมูลส่วนบุคคล และกดปุ่ม **"ตรวจสอบข้อมูล และดำเนินการ ต่อไป" ดังรูปที่ 8**

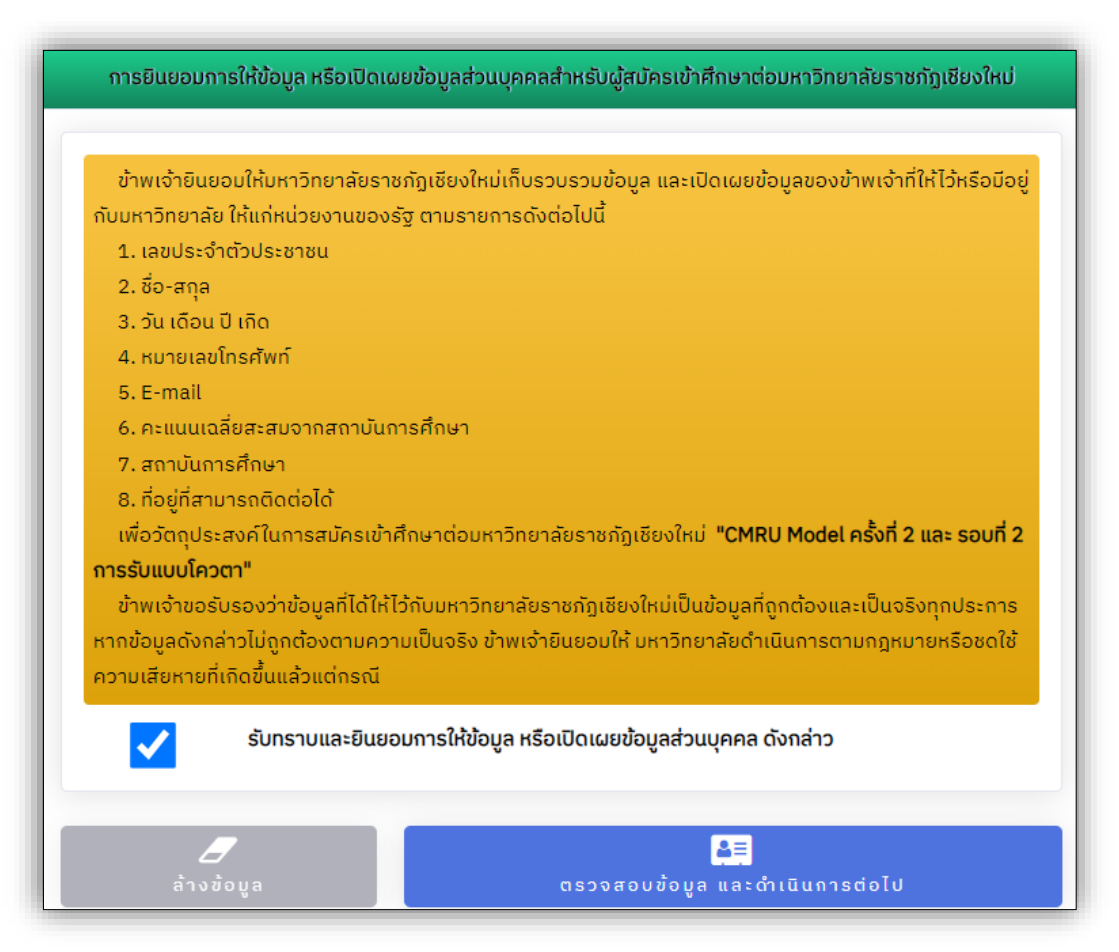

**รูปที่ 8** "การยินยอมการให้ข้อมูล หรือเปิดเผยข้อมูลส่วนบุคคลสำหรับผู้สมัคร"

ในการป้อนข้อมูลการสมัคร หากเกิดข้อผิดพลาดขึ้น เช่น ป้อนข้อมูลไม่ครบ เป็นต้น ระบบจะทำการแจ้งเตือน ให้ผู้สมัครได้ตรวจสอบข้อมูลให้ถูกต้อง **ดังรูปที่ 9**

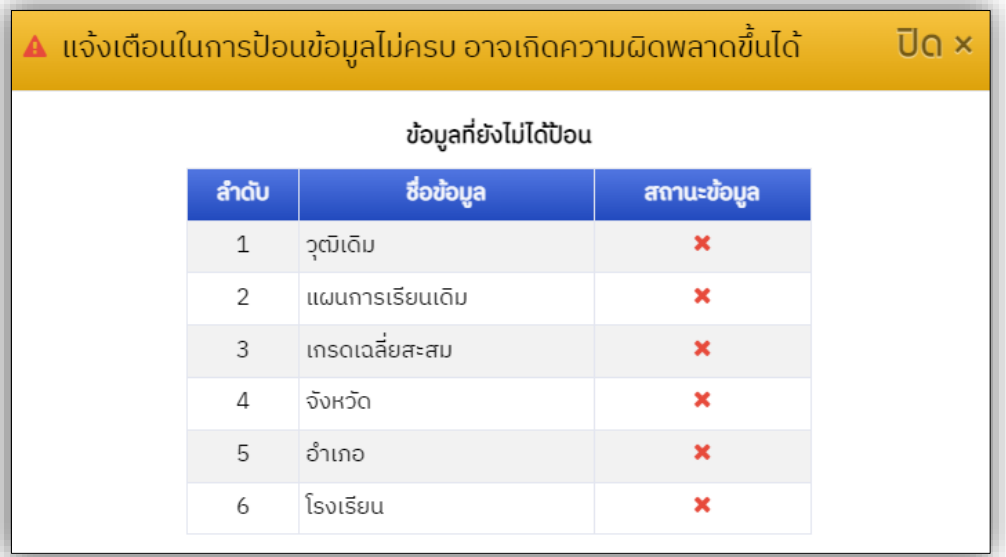

**รูปที่ 9** "การแจ้งเตือน หากเกิดข้อผิดพลาดในการป้อนข้อมูล"

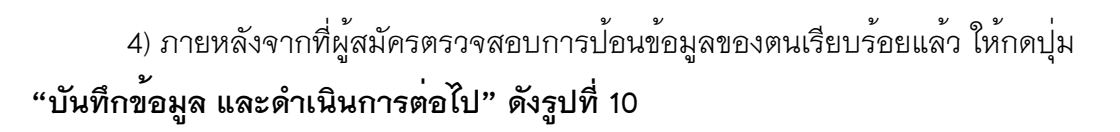

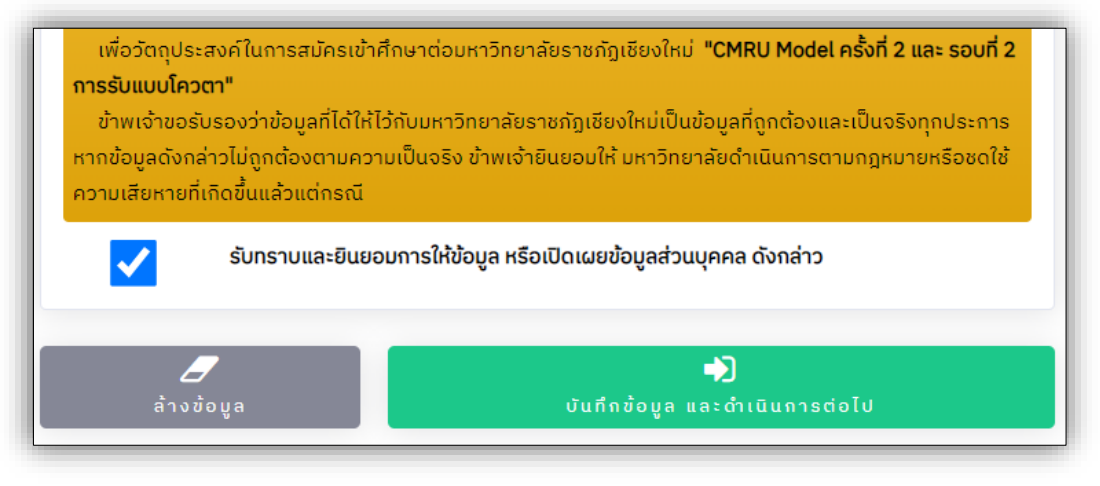

**รูปที่ 10** "การบันทึกข้อมูล และดำเนินการต่อไป"

5) ข้อมูลการเลือกสาขาวิชา ผู้สมัครศึกษาจากคำแนะนำในการเลือกสาขาวิชา และข้อมูล สาขาวิชาที่เปิดรับสมัคร หากเลือกสาขาวิชาแต่ละลำดับที่ต้องการสมัครเรียบร้อยแล้ว ให้กดปุ่ม **"บันทึกข้อมูลสาขาวิชา" ดังรูปที่ 11**

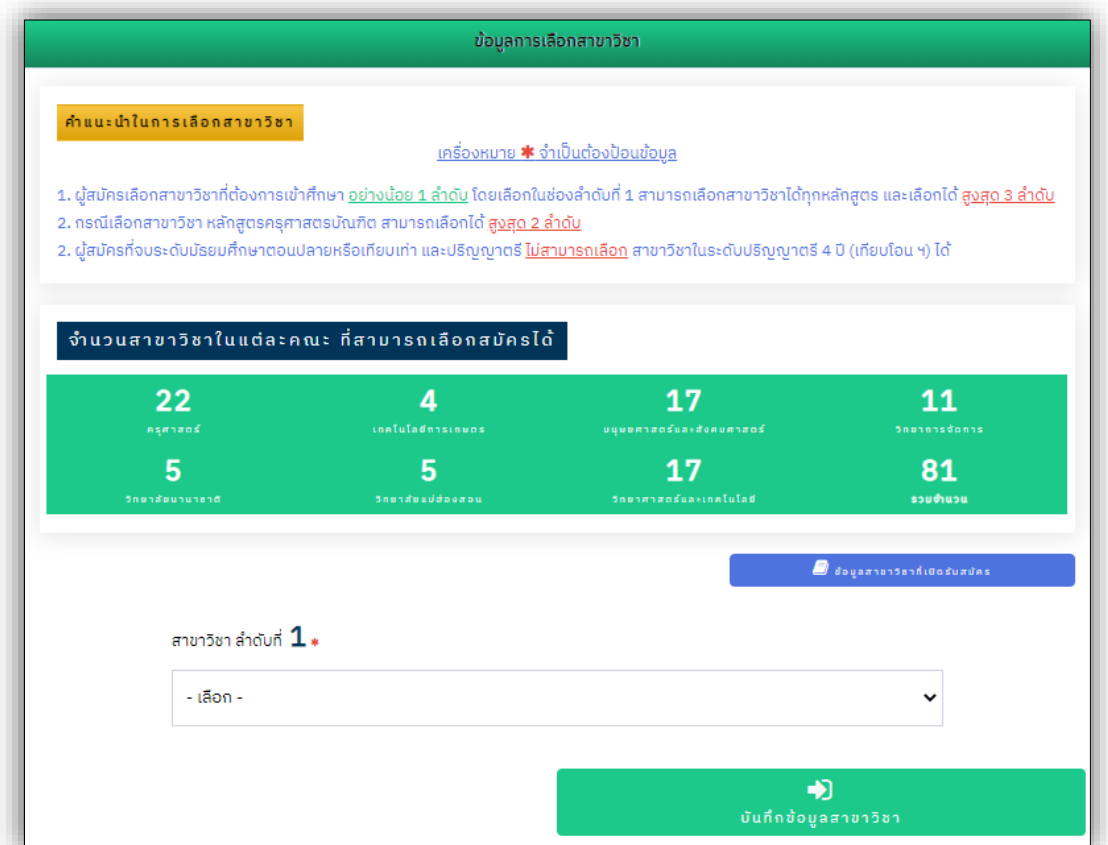

**รูปที่ 11** "ข้อมูลการเลือกสาขาวิชา"

6) กรณีผู้สมัครเลือกสมัครสาขาวิชา ในหลักสูตรครุศาสตรบัณฑิต (ค.บ.) (รอบ CMRU Model ครั้งที่ 2) ให้ผู้สมัครเลือกสนามสอบ จำนวน 1 สนามสอบ ตามที่ผู้สมัครต้องการ ในส่วนของข้อมูลการ เลือกสนามสอบ แล้วกดปุ่ม **"บันทึกข้อมูลสนามสอบ" ดังรูปที่ 12**

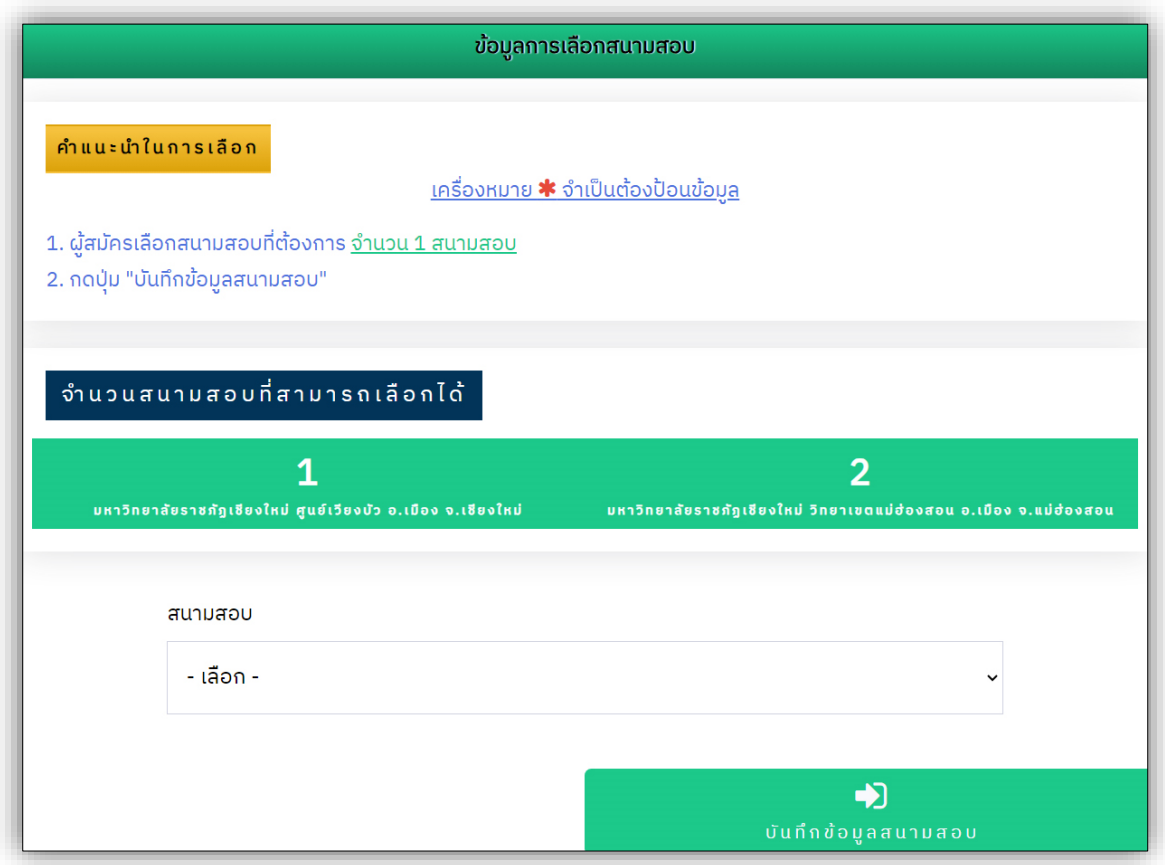

**รูปที่ 12** "การเลือกสนามสอบ"

(1) บันทึกข้อมูลสาขาวิชาเรียบร้อยแล้ว ระบบจะแจ้งสถานะการจัดเก็บข้อมูลเรียบร้อย โดยผู้สมัครสามารถกดปุ่ม **"เข้าสู่ระบบ"** เพื่อดำเนินการต่อไปได้ **ดังรูปที่ 13**

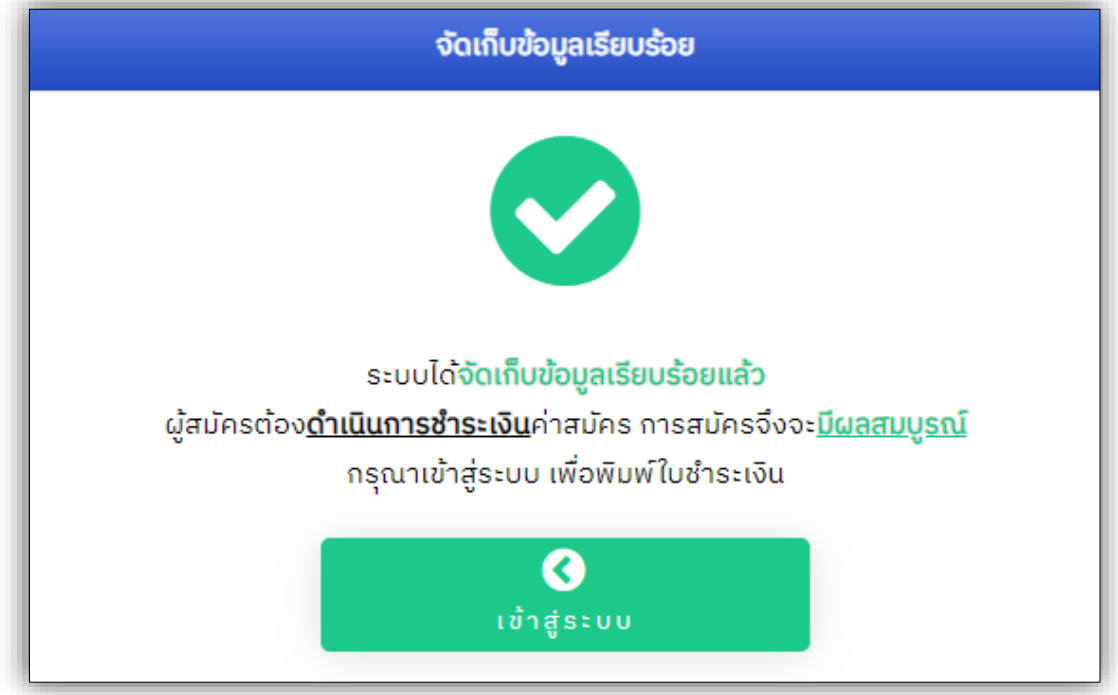

**รูปที่ 13** "สถานะการบันทึกข้อมูล"

(2) กรณีผู้สมัครมีการยืนยันสิทธิ์เข้าศึกษาในมหาวิทยาลัย ผ่านส่วนกลาง myTCAS ระบบจะแจ้งเตือนสถานะดังกล่าว **ดังรูปที่ 14**

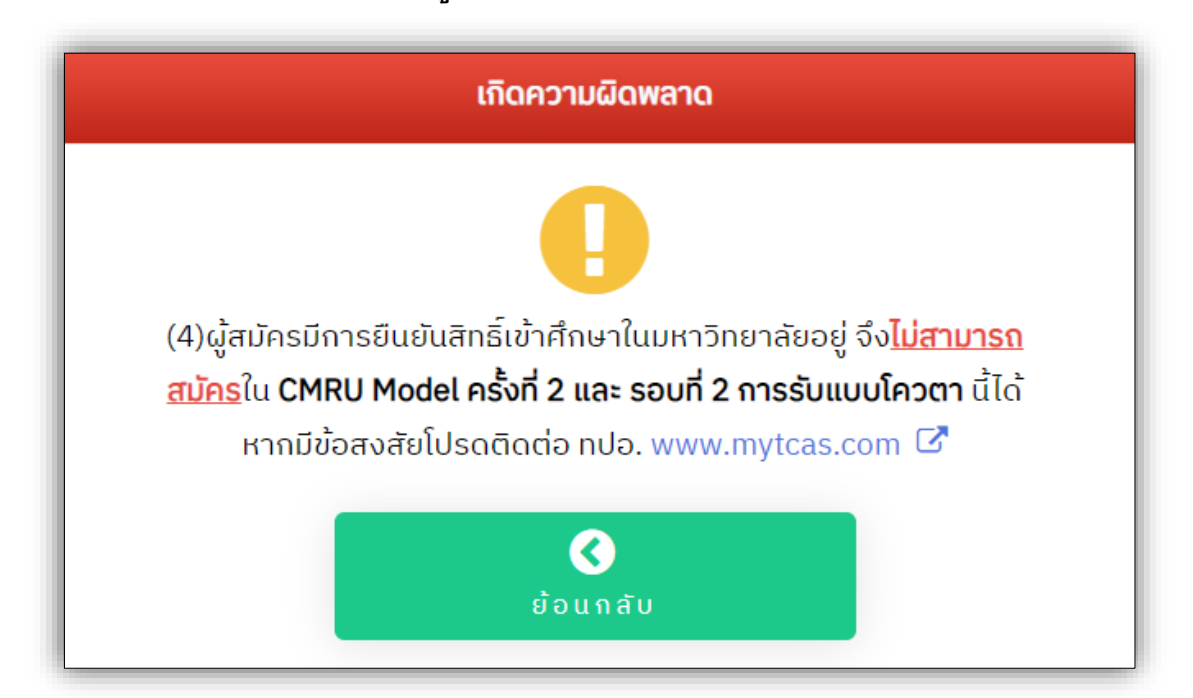

**รูปที่ 14** "สถานะการยืนยันสิทธิ์เข้าศึกษาในมหาวิทยาลัย ผ่านส่วนกลาง myTCAS"

1) หน้า Dashboard ผู้สมัคร เมนูจัดการข้อมูลการสมัคร และแสดงข้อมูลผู้สมัคร **ดังรูปที่ 15**

(1) เมนูจัดการข้อมูลการสมัคร ประกอบด้วย

1.1 แก้ไขข้อมูลผู้สมัคร

1.2 แก้ไขสาขาวิชาที่สมัคร

1.3 พิมพ์ใบแจ้งชำระเงินค่าสมัคร ตัวอย่าง **ดังรูปที่ 16**

1.4 ออกจากระบบ ให้ผู้สมัครออกจากระบบ**ทุกครั้ง**หลังการจัดการข้อมูล

(2) แสดงข้อมูลผู้สมัคร

2.1 ข้อมูลผู้สมัคร

2.2 สถานะการชำระเงินค่าสมัคร

 · โดยหากชำระเงินค่าสมัครสอบ**เรียบร้อยแล้ว จะไม่สามารถแก้ไข** ข้อมูลสาขาวิชาที่สมัครได้

 · ตรวจสอบสถานะการชำระเงินได้ หลังจากชำระเงินแล้ว **1 - 2 วันทำการ** (ไม่นับรวมวันเสาร์ - อาทิตย์ และวันหยุดนักขัตฤกษ์)

(3) สาขาวิชาที่สมัคร

(4) ข้อมูลการสอบของผู้สมัคร ที่เลือกสมัครหลักสูตรครุศาสตรบัณฑิต (ถ้ามี)

1.1 ข้อมูลสนามสอบ การเลือกสนามสอบของผู้สมัคร ซึ่งผู้สมัครสามารถแก้ไข การเลือกสนามสอบของตนได้ ภายในช่วงระยะเวลาการสมัคร โดยคลิกที่ปุ่มข้อความสีเหลือง

### **"แก้ไขสนามสอบ" ดังรูปที่ 15**

(5) ข้อมูลการสอบของผู้สมัคร ที่เลือกสมัครหลักสูตรอื่น (ถ้ามี)

(6) กำหนดการรับสมัคร (สามารถคลิกเพื่อตรวจสอบ)

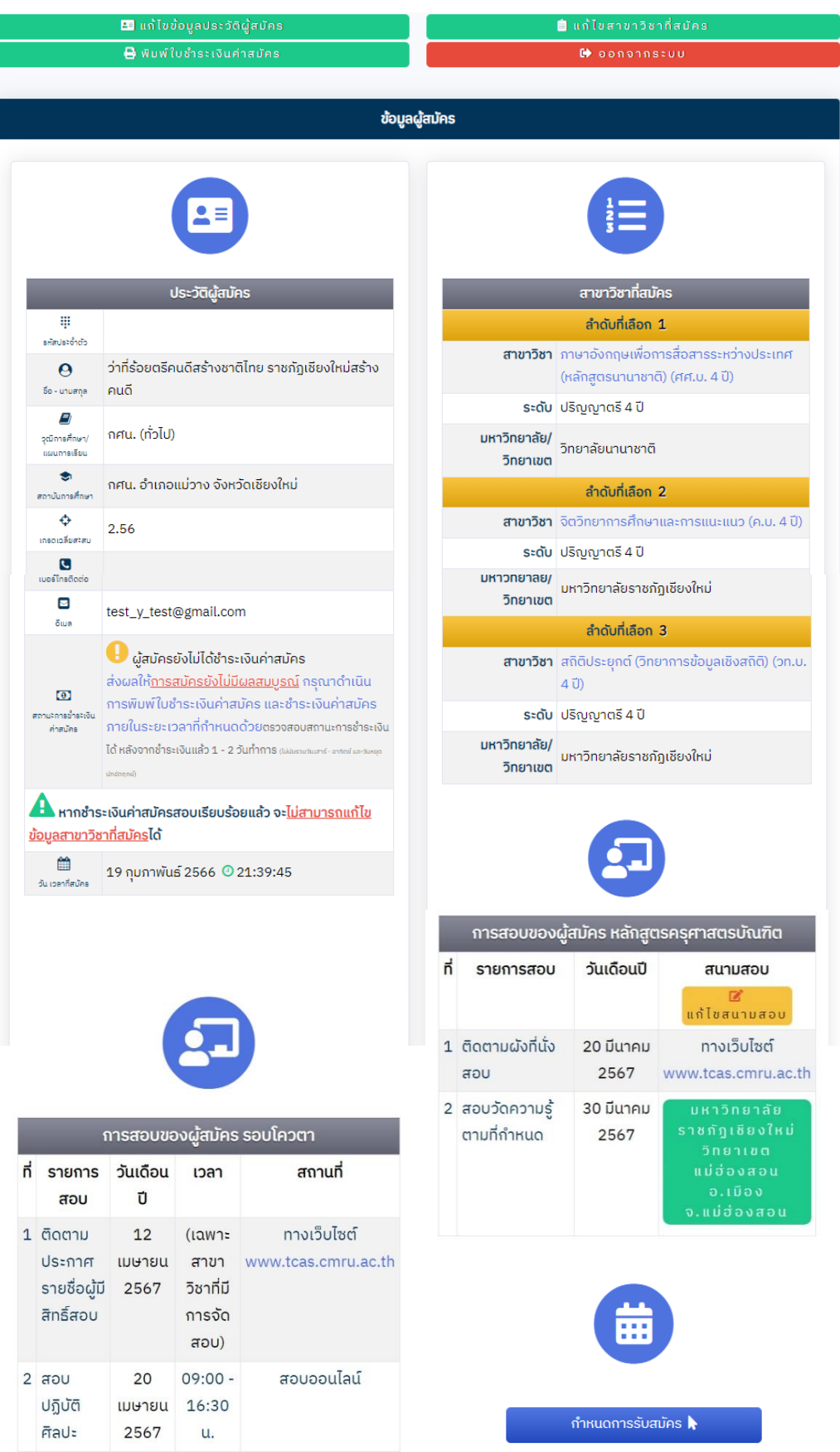

**รูปที่ 15** "หน้า Dashboard ข้อมูลผู้สมัคร"

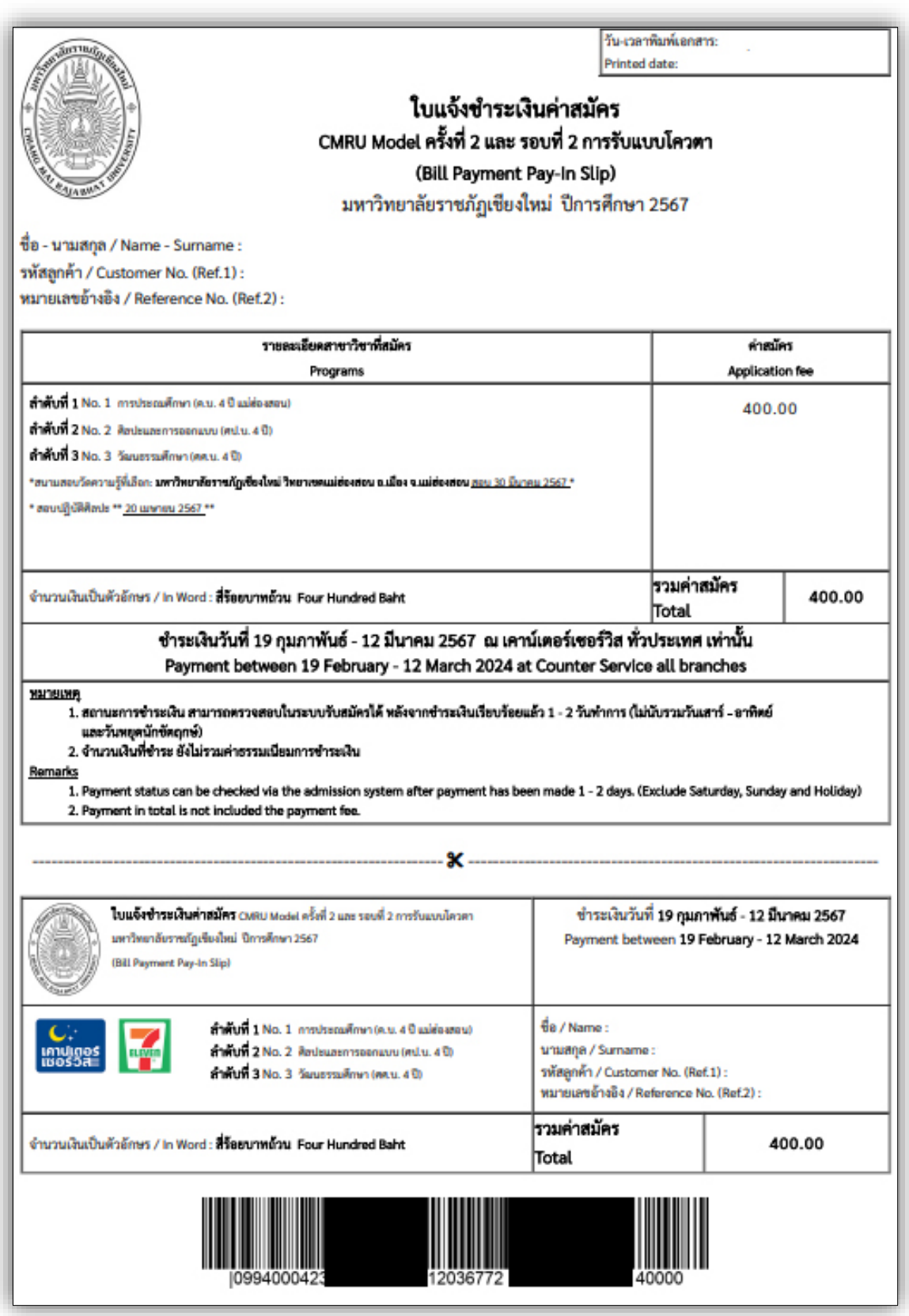

**รูปที่ 16** "ตัวอย่าง ใบแจ้งชำระเงินค่าสมัคร"

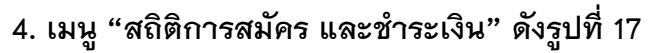

- 1) ข้อมูลสาขาวิชา ในแต่ละคณะ ที่เปิดรับสมัคร
- 2) จำนวนผู้สมัครทั้งหมด
- 3) จำนวนผู้ชำระเงินแล้ว
- 4) จำนวนรับ ในแต่ละสาขาวิชา

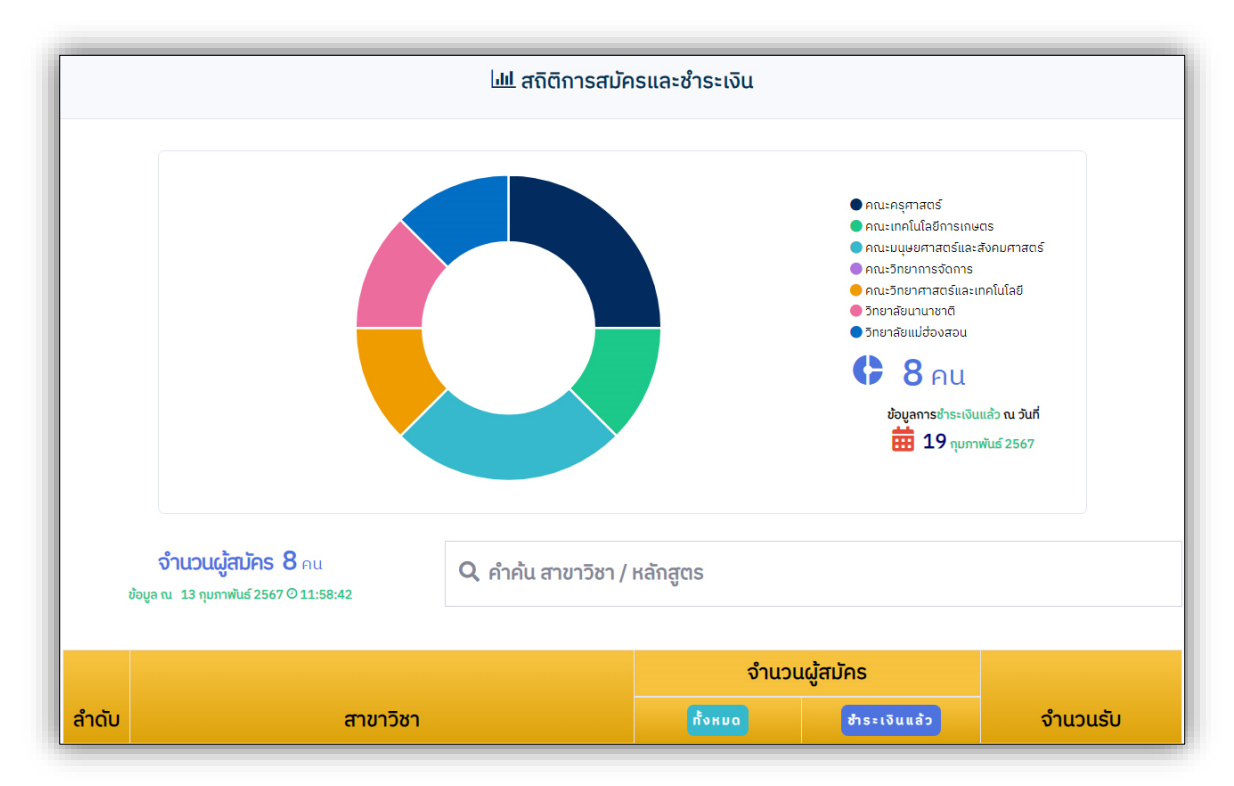

**รูปที่ 17** "สถิติการสมัคร และชำระเงิน"